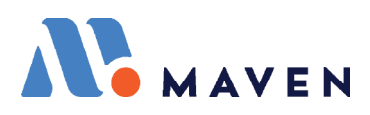

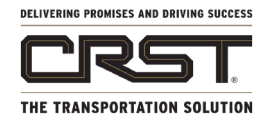

### GUÍA DE REFERENCIA DE ELD

### Comience su día: Inicie su sesión en Maven

- **1.** Para iniciar la sesión, presione la aplicación en su pantalla de inicio.
- **2.** La primera vez que inicie la sesión, deberá́ ingresar el "Código de la compañía" en la parte inferior de la pantalla. Ingrese su código CRST, el cual es: 11082 (Si no ve esta opción, omita este paso)
- **3.** Escriba su nombre de usuario (ID del conductor / Driver ID) y contraseña (los últimos 4 dígitos de su SSN). Presione el botón "**Sign In**".

# Conéctese al vehículo y note los tiempos

- **4.** Después de conectarse, deberá hacer "Check Out" (salirse) de su vehículo. Seleccione "No Vehicle Not Connected" en la parte de arriba a la derecha. De la lista de vehículos, seleccione el suyo. Si no lo encuentra, puede buscarlo en "Search All Vehicles." Cierre presionando "Close button" en la parte de arriba a la derecha. Para asegurarse de estar conectado, revise que haya una palomilla verde.
- **5.** Vea sus tiempos de HOS seleccionando HOS del panel de la parte de abajo. IMPORTANTE: La primera vez que seleccione HOS le pedirá que ingrese su zona de horario y su información de su licencia. Escoja la zona de horario de su terminal.

# Para comenzar a trabajar

- **1.** Para empezar a trabajar, cambie su estado de HOS. Presione el botón "HOS" en la esquina superior derecha de la pantalla, ahí se muestra su estado.
- **2.** Actualice su estado de HOS en la pantalla "Agregar evento de HOS" seleccionando uno de los cuatro estados de HOS disponibles; no olvide presionar **Save** para guardarlo (**arriba a la derecha**)
- **3.** Recuerde: ¡Siempre puede agregar una nota a cualquier cambio de estado
- **4.** Cuando el vehículo comience a moverse, el estado cambiará automáticamente a estado de conducción y si se detiene durante más de seis minutos, el estado volverá automáticamente a estar en **On Duty**.

# Certifique registros y termine su día

- **1.** Verifique sus elementos de acción debajo de los tiempos en la pantalla de su HOS. Certifique los registros de los días anteriores y revise si hay modificaciones pendientes que deban aprobarse.
- **2.** Finalmente, para terminar su día, simplemente ingrese sus iniciales en la parte superior izquierda de la pantalla y seleccione cerrar sesión. Si tiene un co-piloto, usarán el mismo dispositivo e iniciarán la sesión con sus credenciales.

## Equipos de conductores & entrenadores

- **3.** Los equipos de conductores y entrenadores usarán los mismos dispositivos para ingresar al programa, pero únicamente lo puede usar una persona a la vez.
- **4.** Ingrese y seleccione su estatus del día. Ya que lo haya guardado, ingrese sus iniciales en la parte izquierda superior y seleccione "log out" (terminar sesión). Al salirse, le pedirá escoger si se encuentra On Duty (trabajando), Sleeper Berth (durmiendo) u Off Duty (no trabajando). Ya que haya terminado su sesión, entregue el dispositivo a su compañero para que ingrese su información.

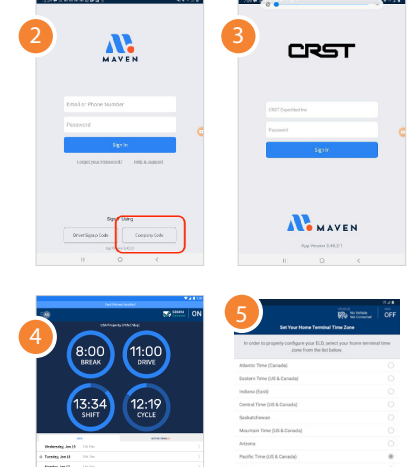

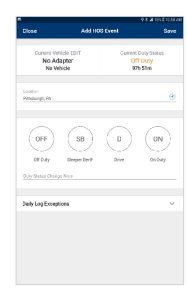

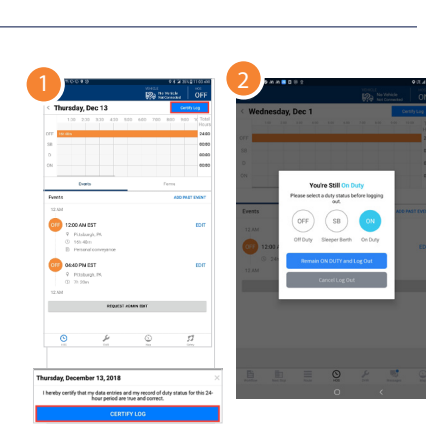

CONTINÚA EN LA SIGUIENTE PÁGINA...

### SOPORTE EN MAVEN support@mavenmachines.com • 412-499-3877 **mavenmachines.com**

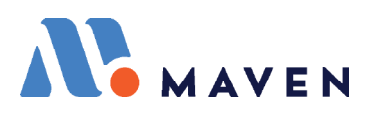

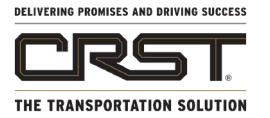

### GUÍA DE REFERENCIA DE WORKFLOW

# Ver y aceptar viajes

- **1.** Presione la pestaña "**Workflow**" (abajo a la izquierda) para ver todos los viajes asignados en su "**Trips Dashboard**" (panel de viajes).
- **2.** Cada viaje tiene su número #, fecha e información de viaje.
- **3.** Si no ve ningún viaje, vaya hacia abajo en esa pantalla para actualizarla o comuníquese con su despachador para que le envíe su viaje..
- **4.** Usted puede aceptar cualquier viaje que se asigne desde su Panel de viajes.
- **5.** Deberá presionar "**Aceptar Viaje**" antes de comenzar.

# Iniciar viaje y completar formularios

**1.** Para comenzar su viaje, vea el botón azul grande en la parte inferior de su pantalla llamado "**Start Trip**" (comenzar viaje).

> \*Nota: este botón solo estará́ disponible en el primer viaje en su tablero, no podrá́ iniciar ningún otro viaje hasta que complete su viaje actual.

- **2.** Presione el siguiente paso de su flujo de trabajo indicado por el botón azul en la parte inferior de la pantalla. Así se abrirá́ el formulario que debe llenar.
- **3.** Los botones progresarán y mostrarán nueva información a medida que complete su flujo de trabajo.
- **4.** Asegúrese de llenar todos los campos requeridos\* (indicados con \*) antes de entregarlos. Al terminar presione "Submit" (entregar).

## Escanear documentos y completar el viaje

- 1. Haga clic en **D** para abrir la cámara.
- **2.** Acomode el marco hasta que el recuadro verde resalte el documento y presione "TAKE PHOTO" (tomar fotografía).
- **3.** Seleccione "**ADD PAGE**" (agregar página) si es necesario. Si no está satisfecho con la imagen, presione cancelar y vuelva a capturar.
- **4.** Confirme que la imagen es correcta haciendo clic en "**DONE**" (listo).
- **5.** Una vez que se hayan completado todos los formularios y paradas: haga clic en "**End Trip**" (terminar viaje) como paso final en el flujo de trabajo de su viaje.
- **6.** Sugerencia: Usted podrá asegurarse que todas las paradas se completaron cuando aparezca una palomilla verde junto a ellas y cuando la casilla alrededor de la parada esté atenuada.

## Solicitar cambios al registro y formularios auxiliares

- **7.** Para hacer cambios a su registro ("ELD Correction Request"), ingrese sus iniciales en la esquina superior izquierda de la pantalla y seleccione "Forms" (formularios).
- **8.** Abra el formulario de ELD Correction Request y complete la información requerida indicada, presione "Submit" para terminar.
- **9.** Aquí́ también encontrará formularios adicionales que se pueden usar cuando sea necesario para emparejarlos con sus formularios de flujo de trabajo. Todos siguen las mismas reglas para los campos obligatorios.

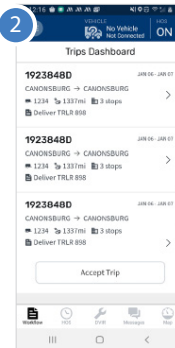

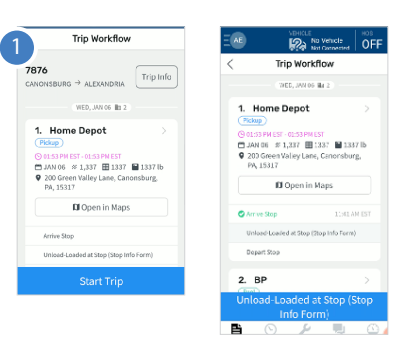

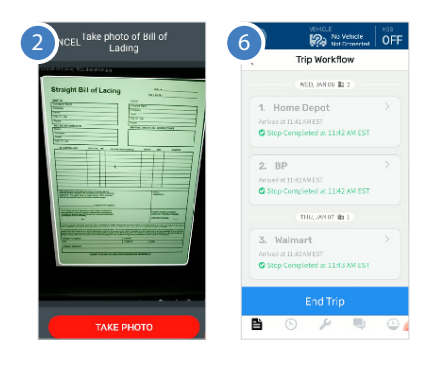

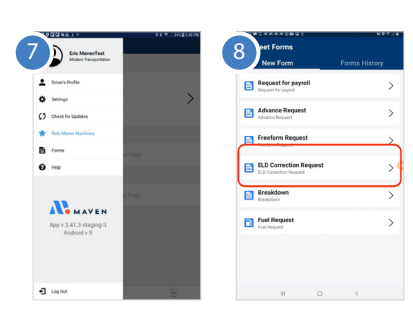